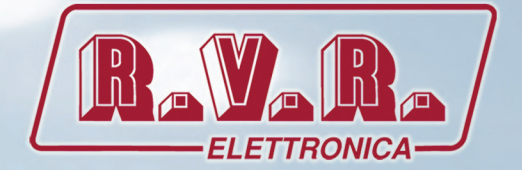

# RDMODWEB MANUALE UTENTE

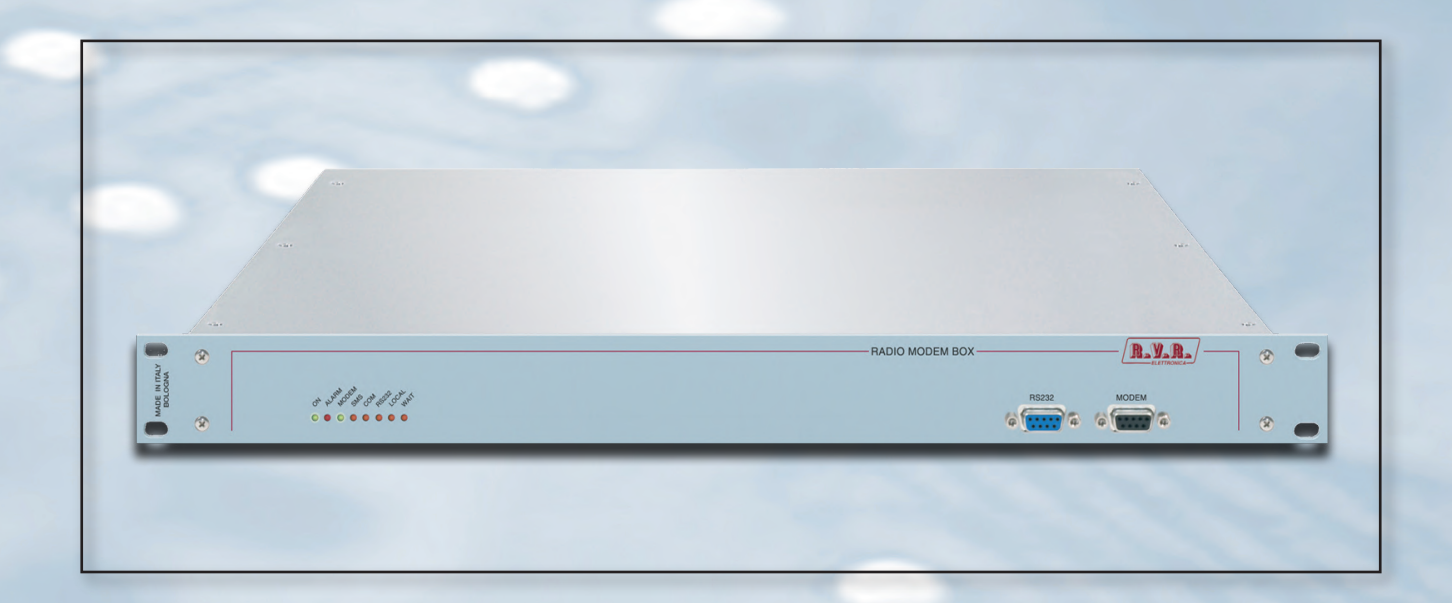

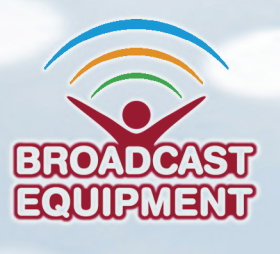

CE

**Prodotto da R.V.R ELETTRONICA S.p.A. Italia**

#### Nome del File: RDMODWEB\_1.0.indb

**Versione:**  $1.0$ 

Data: 20/02/2012

#### Cronologia revisioni

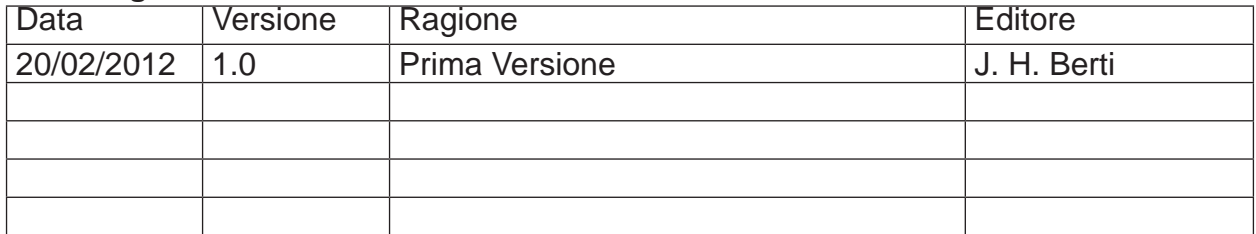

**RDMODWEB - Manuale Utente** Versione 1.0

© Copyright 2012 R.V.R. Elettronica SpA Via del Fonditore 2/2c - 40138 - Bologna (Italia) Telefono: +39 051 6010506 Fax: +39 051 6011104 Email:  $info@rvr.it$ Web: www.rvr.it

Tutti i diritti sono riservati.

Stampato in Italia. Nessuna parte di questo manuale può essere riprodotta, memorizzata in sistemi d'archivio o trasmessa in qualsiasi forma o mezzo, elettronico, meccanico, fotocopia, registrazione o altri senza la preventiva autorizzazione scritta del detentore del copyright.

#### Dichiarazione di Conformità

 $\epsilon$ 

Con la presente R.V.R. Elettronica SpA dichiara che questo apparecchio è conforme ai requisiti essenziali ed alle altre disposizioni pertinenti stabilite dalla direttiva 1999/5/CE

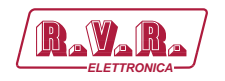

## **Sommario**

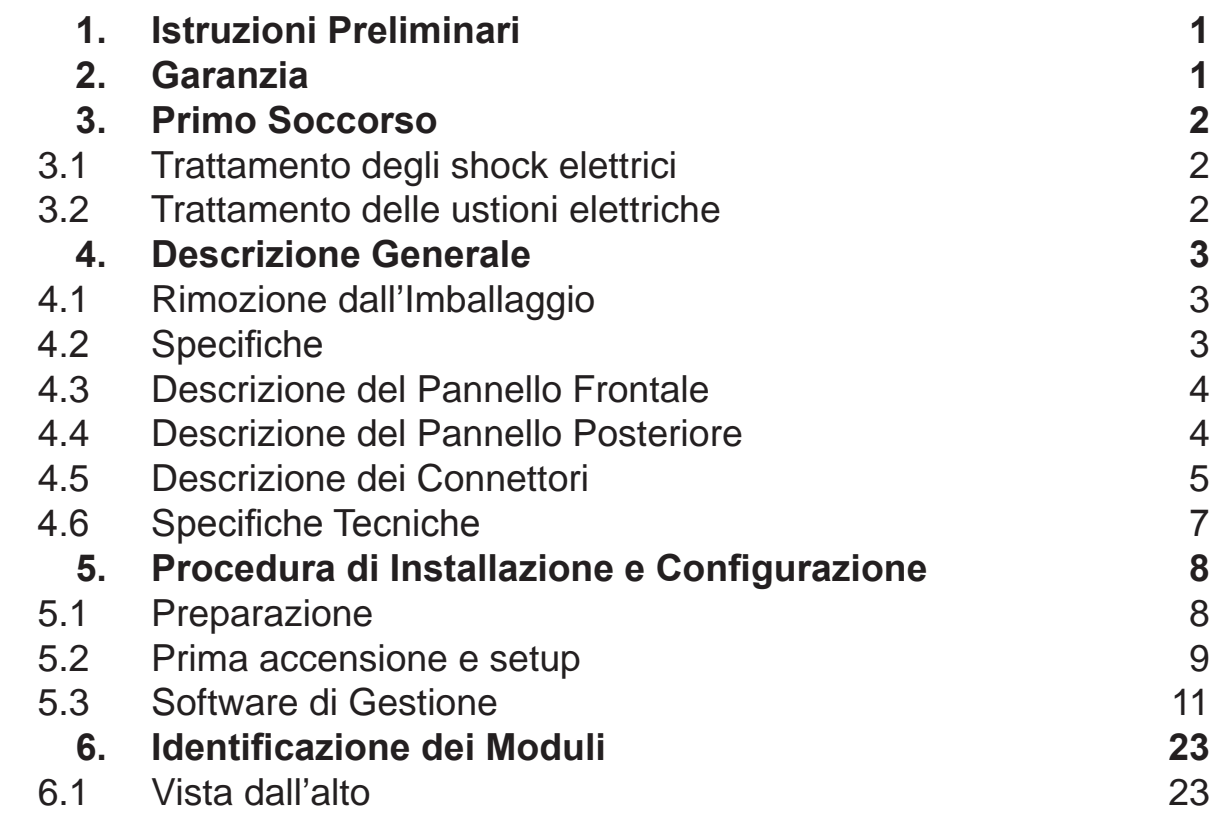

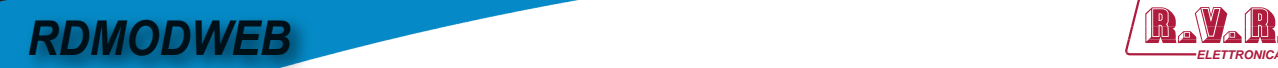

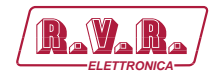

Pagina lasciata intenzionalmente in bianco

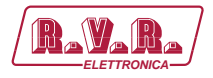

#### **IMPORTANTE**

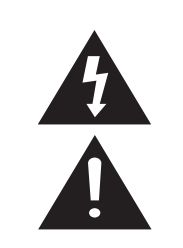

Il simbolo del fulmine all'interno di un triangolo riportato sul prodotto, evidenzia le operazioni per le quali occorre prestare attenzione onde evitare il pericolo di scosse elettriche.

Il simbolo del punto esclamativo all'interno di un triangolo riportato sul prodotto, informa l'utente della presenza di istruzioni all'interno del manuale che accompagna l'apparecchio, importanti per l'operatività e la manutenzione (riparazioni).

### **1. Istruzioni Preliminari**

#### **• AvvisI Generali**

La macchina in oggetto è da considerarsi ad uso, installazione e manutenzione di personale "addestrato" o "qualificato", consapevole dei rischi connessi all'operare su circuiti elettrici ed elettronici.

La definizione di "addestrato" intende il personale con nozioni tecniche che competono l'uso della macchina e con la responsabilità della propria sicurezza e di altro personale non competente posto sotto la sua diretta sorveglianza in occasione di lavori sulle macchine.

La definizione di "qualificato" intende il personale con istruzione e esperienza che competono sull'uso della macchina e con la responsabilità della propria sicurezza e di altro personale non competente posto sotto la sua diretta sorveglianza in occasioni di lavoro sulle macchine.

 **ATTENZIONE: La macchina può essere dotata di un interruttore ON/OFF che potrebbe non togliere completamente tensione all'interno della macchina. E' necessario scollegare il cordone di alimentazione, o spegnere il quadro di alimentazione, prima di eseguire interventi tecnici assicurandosi che il collegamento della messa a terra di sicurezza sia connesso.**

**Gli interventi tecnici che prevedono l'ispezione della macchina con i circuiti sotto tensione devono essere effettuati da personale addestrato e qualificato in presenza di una seconda persona addestrata che sia pronta ad intervenire togliendo tensione in caso di bisogno.**

La **R.V.R. Elettronica SpA** non si assume la responsabilità di lesioni o danni causati da un uso improprio o da procedure di utilizzo errate da parte di personale addestrato e qualificato o meno.

 **ATTENZIONE: La macchina non è resistente all'ingresso dell'acqua e un'infiltrazione potrebbe gravemente compromettere il suo corretto funzionamento. Per prevenire incendi o scosse elettriche, non esporre l'apparecchio a pioggia, infiltrazioni o umidità.**

Si prega di osservare le norme locali e le regole antiincendio durante l'installazione e l'uso di questa apparecchiatura.

**A ATTENZIONE: La macchina in oggetto ha al suo interno parti esposte a rischio di scossa elettrica, disconnettere sempre l'alimentazione prima di rimuovere i coperchi o qualsiasi altra parte dell'apparecchio.**

Sono forniti fessure e fori per la ventilazione sia per assicurare un'operatività affidabile del prodotto che per proteggerlo dal riscaldamento eccessivo, queste fessure non devono essere ostruite o coperte. Le fessure non devono essere ostruite in nessun caso. Il prodotto non deve essere incorporato in un rack a meno che non sia provvisto di una adeguata ventilazione o siano state seguite le istruzioni del fabbricante.

 **ATTENZIONE: Questo apparecchio può irradiare energia a radiofrequenza, e se non installato in accordo con le istruzioni del manuale ed i regolamenti in vigore può causare interferenze alle comunicazioni radio.**

 **ATTENZIONE: Questo apparecchio dispone di un collegamento a terra sia sul cordone di alimentazione che sullo chassis. Accertarsi che siano collegati correttamente.**

Operare con questo apparecchio in un ambiente residenziale può provocare disturbi radio; in questo caso, può essere richiesto all'utilizzatore di prendere misure adeguate.

Le specifiche ed informazioni contenute in questo manuale sono fornite solo a scopo informativo, quindi possono essere soggette a cambiamento in qualsiasi momento senza preavviso e non dovrebbe intendersi come impegno da parte della **R.V.R. Elettronica SpA**.

La **R.V.R. Elettronica SpA** non si assume responsabilità o obblighi per alcuni errori o inesattezze che possono comparire in questo manuale, compreso i prodotti ed il software descritti in esso; e si riserva il diritto di apportare modifiche al progetto e/o alle specifiche tecniche dell'apparecchiatura, nonchè al presente manuale, senza alcun preavviso.

#### **• Avviso riguardante l'uso designato e le limitazioni d'uso del prodotto.**

Questo prodotto è un trasmettitore radio indicato per il servizio di radiodiffusione audio in modulazione di frequenza. Utilizza frequenze operative che non sono armonizzate negli stati di utenza designati.

L'utilizzatore di questo prodotto deve ottenere dall'Autorità di gestione dello spettro dello stato di utenza designato apposita autorizzazione all'uso dello spettro radio, prima di mettere in esercizio questo apparato.

La frequenza operativa, la potenza del trasmettitore, nonché altre caratteristiche dell'impianto di trasmissione sono soggette a limitazione e stabilite nell'autorizzazione ottenuta.

### **2. Garanzia**

La **R.V.R. Electronica S.P.A.** garantisce l'assenza di difetti di fabbricazione ed il buon funzionamento dei prodotti, all'interno dei termini e condizioni fornite.

Si prega di leggere attentamente i termini, perché l'acquisto del prodotto o l'accettazione della conferma d'ordine, costituisce l'accettazione dei termini e delle condizioni.

Per gli ultimi aggiornamenti sui termini e condizioni legali, si prega di vistare il nostro sito web (WWW. RVR.IT) che può anche essere modificato, rimosso o aggiornato per un qualsiasi motivo senza preavviso.

La garanzia sarà nulla nel caso di apertura dell'apparecchiatura, di danni fisici, di cattivo utilizzo, di modifica, di riparazione da persone non autorizzate, di disattenzione e di utilizzo per altri scopi differenti da quelli previsti. In caso di difetto, procedere come descritto sotto:

Contattare il rivenditore o il distributore dove è stata acquistata l'apparecchiatura; descrivere il problema <sup>o</sup> il malfunzionamento per verificare che esista una semplice soluzione.

Rivenditori e Distributori sono in grado di fornire tutte le informazioni relative ai problemi che possono presentarsi più frequentemente; normalmente possono riparare l'apparecchiatura molto più velocemente di quanto non

Manuale Utente Rev. 1.0 - 20/02/12 **/ 24**

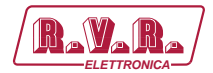

potrebbe fare la casa costruttrice. Molto spesso errori di installazione possono essere rilevati direttamente dai rivenditori.

- se il vostro rivenditore non può aiutarvi, contattare la **R.V.R. Elettronica** ed esporre il problema; se il personale lo riterrà necessario, Vi verrà spedita l'autorizzazione all'invio dell'apparecchiatura con le istruzioni del caso;
- 3 Una volta ricevuta l'autorizzazione, potete restituire l'unità. Imballarla con attenzione per la spedizione, preferibilmente usando l'imballaggio originale e sigillando il pacchetto perfettamente. Il cliente si assume sempre i rischi di perdita (cioè, R.V.R. non è mai responsabile dovuti a danni o perdita), fino a che il pacchetto non raggiunga lo stabilimento della R.V.R. Per questo motivo, vi suggeriamo di assicurare le merci per l'intero valore. La spedizione deve essere effettuato con C.I.F. (PAGATO ANTICIPATAMENTE) all'indirizzo specificato dal responsabile R.V.R. di servizio di sull'autorizzazione.

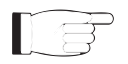

Non restituire la macchina senza l'autorizzazione all'invio perché potrebbe essere rispedita al mittente.

Essere sicuri di includere un descrittivo rapporto tecnico dove sono menzionati tutti i problemi trovati e una copia della vostra fattura originale che stabilisce la data iniziale della garanzia.

Le parti di ricambio ed in garanzia possono essere ordinati al seguente indirizzo. Assicurarsi di includere il modello ed il numero di serie dell'apparecchiatura, così come la descrizione ed il numero delle parti di ricambio.

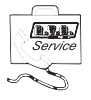

R.V.R. Elettronica SpA Via del Fonditore, 2/2c 40138 BOLOGNA ITALY Tel. +39 051 6010506

#### **3. Primo Soccorso**

Il personale impegnato nell'installazione, nell'uso e nella manutenzione dell'apparecchiatura deve avere familiarità con la teoria e le pratiche di primo soccorso.

#### **3.1 Trattamento degli shock elettrici**

#### 3.1.1 Se la vittima ha perso conoscenza

Seguire i principi di primo soccorso riportati qui di seguito.

- Posizionare la vittima sdraiata sulla schiena su una superficie rigida.
- Aprire le vie aeree sollevando il collo e spingendo indietro la fronte (**Figura 1**).

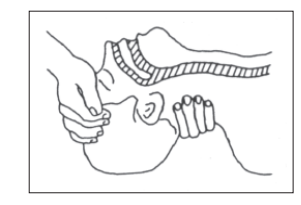

#### Figura 1

- Se necessario, aprire la bocca e controllare la respirazione.
- Se la vittima non respira, iniziare immediatamente la respirazione artificiale (**Figura 2**): inclinare la testa, chiudere le narici, fare aderire la bocca a quella della vittima e praticare 4 respirazioni veloci.

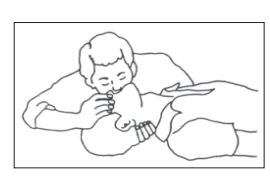

Figura 2

• Controllare il battito cardiaco (**Figura 3**); in assenza di battito, iniziare immediatamente il massaggio cardiaco (**Figura 4**) comprimendo lo sterno approssimativamente al centro del torace (**Figura 5**).

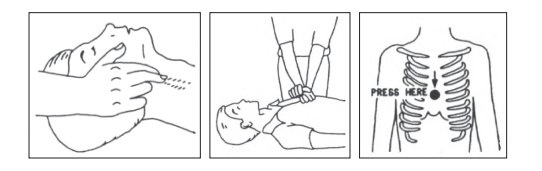

- Figura 3 Figura 4 Figure 5
- Nel caso di un solo soccorritore, questo deve tenere un ritmo di 15 compressioni alternate a 2 respirazioni veloci.
- Nel caso in cui i soccorritori siano due, il ritmo deve essere di una respirazione ogni 5 compressioni.
- Non interrompere il massaggio cardiaco durante la respirazione artificiale.
- Chiamare un medico prima possibile.

#### 3.1.2 Se la vittima è cosciente

- Coprire la vittima con una coperta.
- Cercare di tranquillizzarla.
- Slacciare gli abiti e sistemare la vittima in posizione coricata.
- Chiamare un medico prima possibile.

#### **3.2 Trattamento delle ustioni elettriche**

#### 3.2.1 Vaste ustioni e tagli alla pelle

- • Coprire l'area interessata con un lenzuolo o un panno pulito.
- Non rompere le vesciche; rimuovere il tessuto e le parti di vestito che si fossero attaccate alla pelle; applicare una pomata adatta.
- Trattare la vittima come richiede il tipo di infortunio.
- Trasportare la vittima in ospedale il più velocemente possibile.
- Se le braccia e le gambe sono state colpite, tenerle sollevate.

Se l'aiuto medico non è disponibile prima di un'ora e la vittima è cosciente e non ha conati di vomito, somministrare una soluzione liquida di sale e bicarbonato di sodio: 1 cucchiaino di sale e mezzo di bicarbonato di sodio ogni 250ml d'acqua.

Far bere lentamente mezzo bicchiere circa di soluzione per quattro volte e per un periodo di 15 minuti. Interrompere qualora si verificassero conati di vomito.

Non somministrare alcolici.

#### 3.2.2 Ustioni Meno gravi

- Applicare compresse di garza fredde (non ghiacciate) usando un panno il più possibile pulito.
- Non rompere le vesciche; rimuovere il tessuto e le parti di vestito che si fossero attaccate alla pelle; applicare una pomata adatta.
- Se necessario, mettere abiti puliti ed asciutti.
- Trattare la vittima come richiede il tipo di infortunio.
- Trasportare la vittima in ospedale il più velocemente possibile.
- Se le braccia e le gambe sono state colpite, tenerle sollevate.

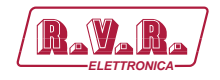

### **4. Descrizione Generale**

Il **RDMODWEB**, prodotto dalla **R.V.R. Elettronica SpA**, è una **unità di telemetria** che consente di avere le misurazioni degli eccitatori della **R.V.R. Elettronica SpA**  su internet attraverso connessioni con reti LAN/Ethernet 10Base-T**.**

Il **RDMODWEB** è progettato per essere contenuto in un box per rack 19" di 1HE.

### **4.1 Rimozione dall'Imballaggio**

La confezione contiene quanto segue:

- **1 RDMODWEB**
- 1 Manuale d'Uso
- 1 Cavo di Alimentazione da Rete

Presso il Proprio rivenditore R.V.R. è inoltre possibile procurarsi i seguenti accessori per la macchina:

• **Accessori, ricambi e cavi** 

### **4.2 Specifiche**

Il **RDMODWEB** utilizza un DSP a 16bit, che fornisce una soluzione ideale per adattare il dispositivo alle proprie esigenze di connettività, inoltre implementa i protocolli per scambiare i dati attraverso Internet, come ARP & DHCP per attribuzione indirizzi IP, o come la conformità a RFC per applicazioni TCP/IP (ad esempio HTTP, server FTP o e-mail).

Qualità importanti del **RDMODWEB** è la grande semplicità del sistema di controllo che, attraverso un browser web, consente l'interazione con l'utente ed implementa le seguenti funzioni:

- Impostazione remota della potenza di uscita, della frequenza di lavoro e dell'erogazione di potenza del trasmettitore a cui è connessa l'interfaccia **RDMODWEB**.
- Visualizzazione dei parametri di lavoro del trasmettitore a cui è connessa l'interfaccia **RDMODWEB**.
- Visualizzazione ed impostazione degli allarmi.
- Visualizzazione ed impostazione dell'interfaccia **RDMODWEB**.
- Comunicazioni con dispositivi esterni, come ADSL router o reti LAN o PC, tramite cavo Ethernet.

Lo stato viene indicato da otto LED presenti sul pannello anteriore: **ON**, **ALARM**, **MODEM**, **SMS**, **COM**, **RS232**, **LOCAL**, **WAIT**.

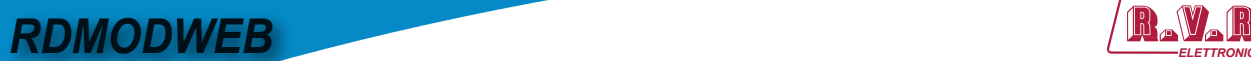

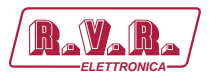

### **4.3 Descrizione del Pannello Frontale**

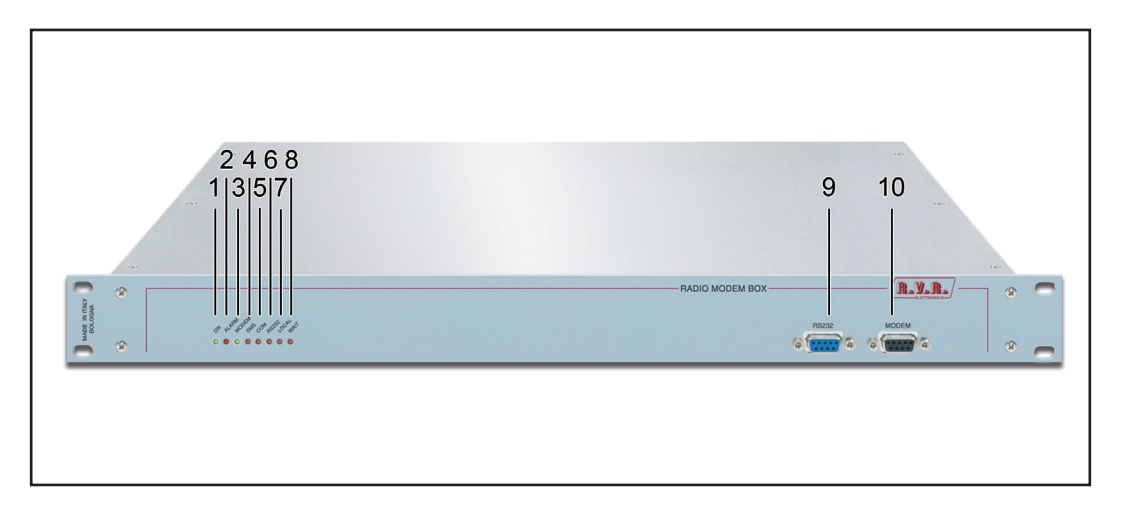

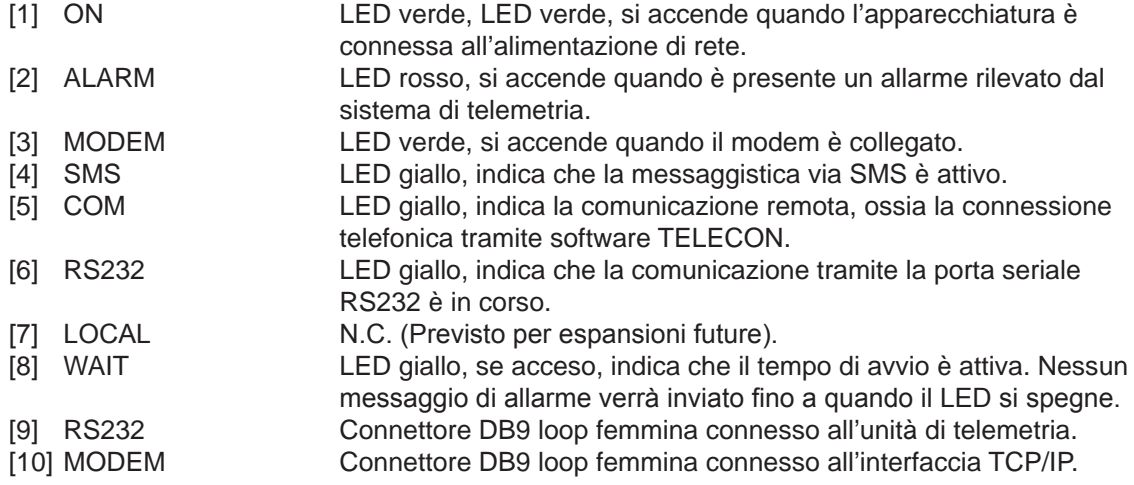

### **4.4 Descrizione del Pannello Posteriore**

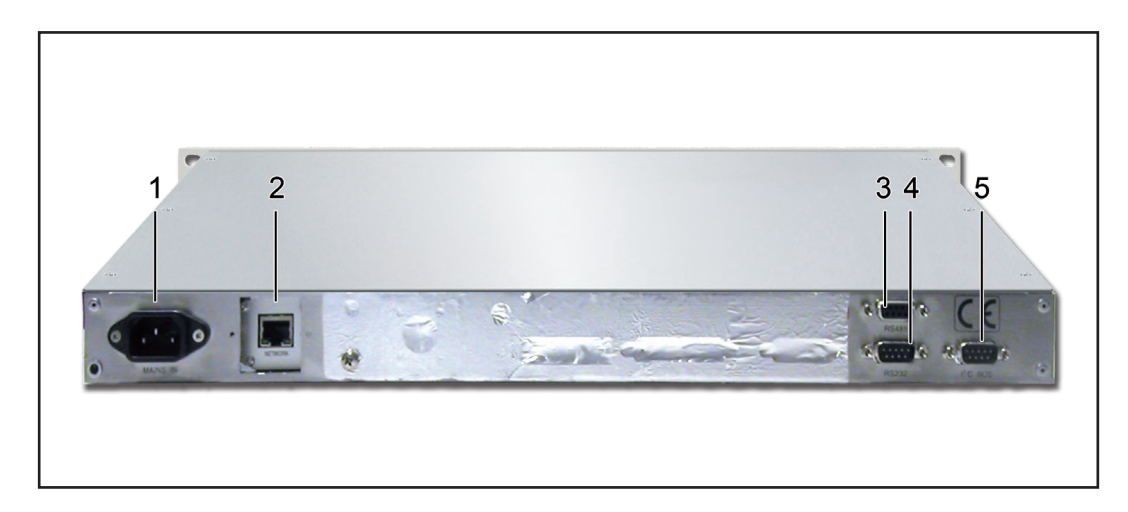

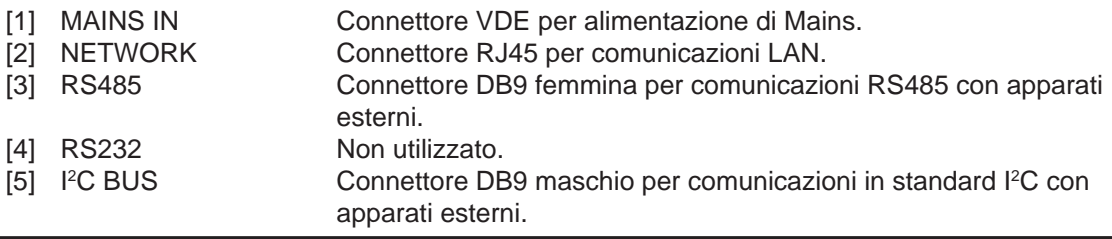

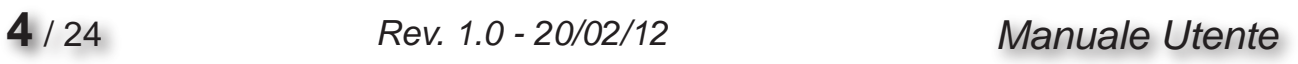

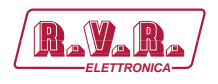

### **4.5 Descrizione dei Connettori**

4.5.1 RS232

Tipo: DB9 Maschio

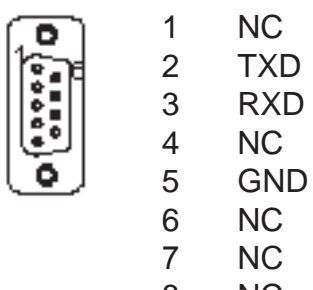

- 8 NC 9 NC
- 4.5.2 I 2 C BUS

Tipo: DB9 Maschio

N<sub>C</sub> **SDA SCL** N<sub>C</sub>

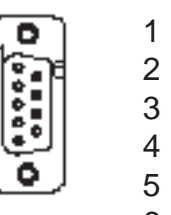

- 5 GND
- 6 NC<br>7 NC
- 7 NC<br>8 NC
- N<sub>C</sub>
- 9 NC
- 4.5.3 RS485 BUS Tipo: DB9 Femmina

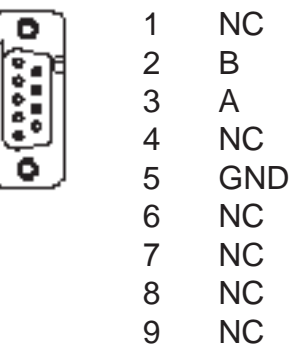

**RDMODWEB ELECTRONICAL CONSUMING**  $\begin{bmatrix} \mathbf{R} \mathbf{W}_{\mathbf{A}} \mathbf{R} \end{bmatrix}$ 

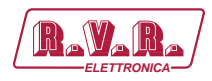

### 4.5.4 LAN

Tipo: RJ45 Femmina

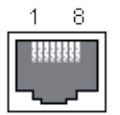

- 1 TX+<br>2 TX-2 TX-<br>3 RX+
- 3 RX+<br>4 N.C. N.C.
- 5 N.C.
- 6 RX-
- 7 N.C.<br>8 N.C.
- N.C.

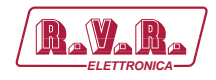

### **4.6 Specifiche Tecniche**

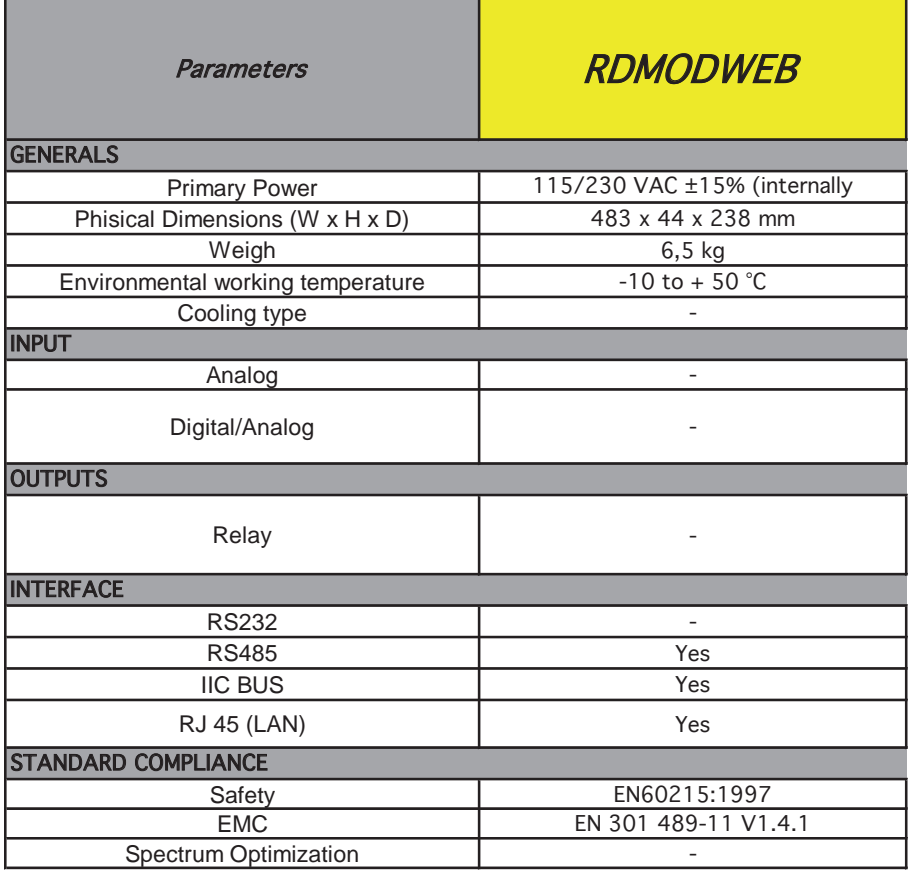

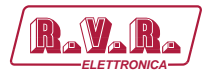

### **5. Procedura di Installazione e Configurazione**

Questo capitolo contiene la sequenza delle operazioni da effettuare per l'installazione e la configurazione del dispositivo. Eseguire attentamente tutti i passi descritti in questo capitolo sia alla prima accensione sia ogni volta che viene cambiata la configurazione generale, come può essere il caso dello spostamento in una nuova postazione di trasmissione o nel caso di sostituzione dell'apparecchiatura.

Dopo che l'apparecchiatura è stata configurata come desiderato, per il normale funzionamento non è più necessario intervenire sul dispositivo, in quanto in caso di spegnimento, sia voluto che accidentale, tutti i parametri precedentemente impostati vengono ripristinati automaticamente alla successiva riaccensione.

Nei capitoli successivi vengono descritte più dettagliatamente tutte le funzioni e le prestazioni della macchina, sia hardware che firmware: si rimanda alla lettura di quella parte del manuale per un approfondimento di quanto trattato nel presente capitolo.

### **5.1 Preparazione**

### 5.1.1 Verifiche preliminari

Disimballare l'interfaccia **RDMODWEB** e, prima di ogni altra operazione, verificare l'assenza di eventuali danni dovuti al trasporto. Controllare attentamente che tutti i connettori siano in perfette condizioni.

Predisporre il seguente set-up (valido sia per i test di funzionamento che per la messa in opera definitiva):

- √ Kit di cavi di collegamento, composto da:
- Alimentazione di rete, 230 VAC (-15% / +10%), con adeguata connessione di terra;
- Cavo per il collegamento del segnale di telemetria dell'eccitatore;
- Cavo Ethernet (non incluso) per la connessione a un router ADSL o rete LAN;

oppure

• Cavo Ethernet incrociato (non incluso) per la connessione diretta ad un PC.

### 5.1.2 Collegamenti

- 1) Connettere l'uscita **I 2C** del trasmettitore all'ingresso **I 2C** dell'interfaccia **RDMODWEB**.
- 2) Collegare l'uscita **NETWORK** dell'interfaccia **RDMODWEB** all'apposito ingresso del proprio ADSL router o rete LAN. Nel caso l'apparecchiatura di collegamento sia differente, identificare un'uscita equivalente.

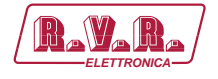

 *Nota :* Nel caso di intenda collegarlo direttamente ad un PC, è necessario utilizzare un cavo ethernet incrociato. Questo è un pre-requisito fondamentale per assicurare il corretto funzionamento dell'apparato.

3) Connettere il cavo di rete nell'apposito connettore **MAINS IN** dell'interfaccia **RDMODWEB**.

### **5.2 Prima accensione e setup**

Seguire le istruzioni riportate di seguito nel caso di prima accensione o dopo aver effettuato un cambiamento alla configurazione nel quale questo componente è integrato.

### 5.2.1 Interfaccia Web Utente (WUI)

Quando sono stati effettuati tutti i collegamenti descritti nel paragrafo precedente, l'apparecchio è predisposto per il suo primo funzionamento.

La **WUI** (Web User Interface), o interfaccia web utente, consente di regolare, modificare o vedere le variabili di configurazione ed i dati di funzionamento. Seguire la presente procedura per aprire la **WUI**:

1) Aprire il proprio browser web sul PC, e collegarsi all'indirizzo *http://192.168.0.244* per connettersi alla **WUI** (nel caso che precedentemente sia stato modificato l'indirizzo LAN IP, è necessario utilizzare quello nuovo). A questo punto si accede alla seguente schermata:

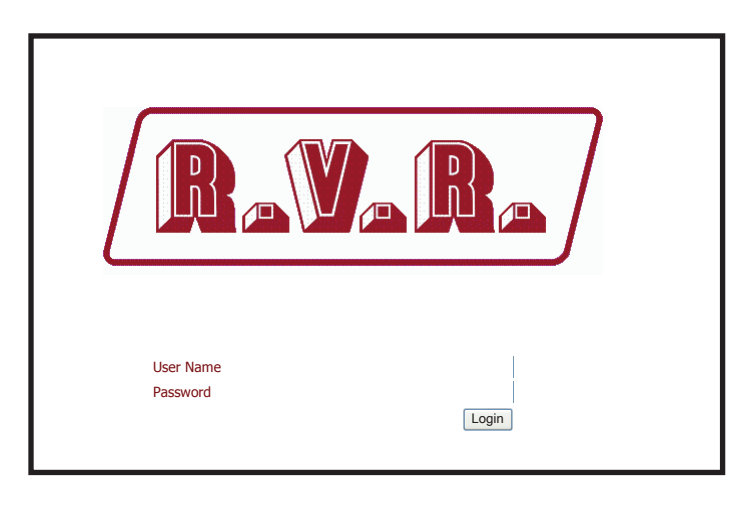

Menù 1

 *Nota :* Nel caso che l'indirizzo *http://192.168.0.244* non funzioni*, verificare ed*  impostare sul proprio PC l'indirizzo IP come *192.168.0.XXX* (dove XXX è una cifra compresa tra 0 e 255, ad esclusione di 244 che di default è l'indirizzo dell'interfaccia **RDMODWEB**) . Per cambiare l'indirizzo IP seguire le istruzioni nel manuale, o nella guida in linea e supporto tecnico, proprio del Sistema Operativo utilizzato.

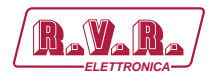

2) Se lo **User Name** (nome utente) e la **Password** non sono già stati inseriti e salvati, e se non sono state modificate le modalità di accesso, inserire *RVR* e *RVR* per accedere come amministratore (nel caso siano state modificate le credenziali di accesso inserire il nuovo **User Name** e **Password**). Quindi cliccare sulla voce **Login**.

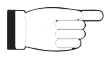

 *Nota :* Per entrare come utilizzatore inserire *user* e *user* come **User Name** e **Password**. Questo abilita solamente la lettura all'interno del WUI.

> 3) A questo punto l'interfaccia è pronta per effettuare sia la lettura remota dei dati che la modifica delle diverse impostazioni del dispositivo.

### **5.3 Software di Gestione**

1a) Una volta effettuato l'accesso apparirà il **Main menu** (schermata principale) che mostra le possibili selezioni di visualizzazione. L' immagine mostra il **Main menu** (menù principale) accedendo come amministratore:

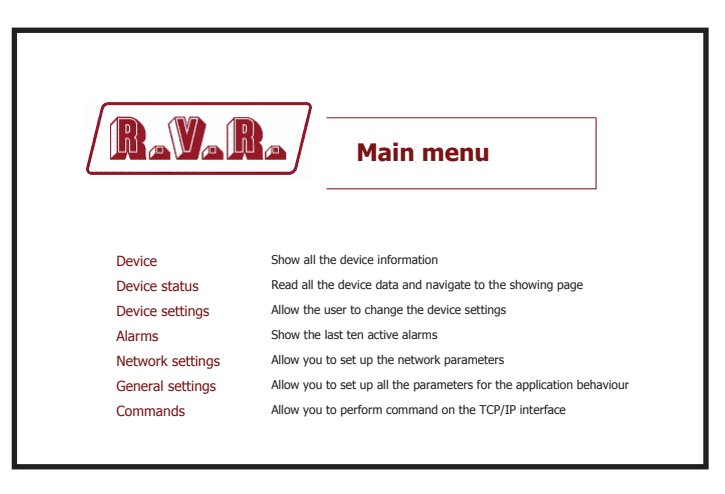

Menù 2

1b) Nel caso si acceda senza i privilegi di amministrazione, ma come utilizzatore, saranno disponibili solo le letture nella **WUI**, il **Main menu** sarà il seguente:

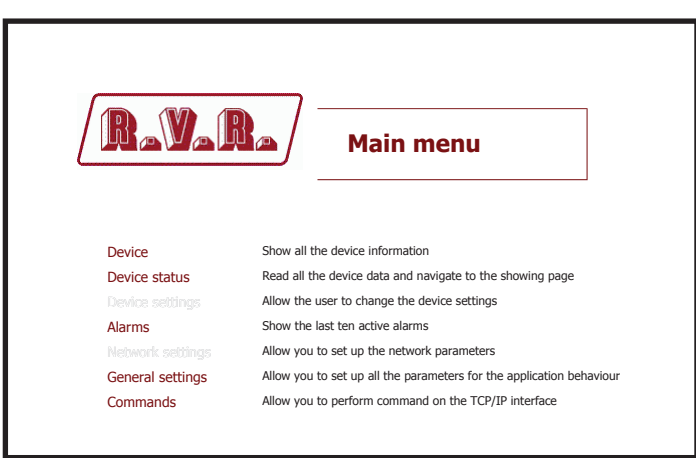

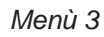

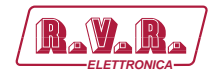

Per entrare in uno dei sottomenù, selezionare il nome e quindi cliccare sulla voce per accedere.

 Se si desidera invece ritornare al **MAIN menu**, è sufficiente cliccare sul logo RVR posto in alto a sinistra in tutti i sottomenù.

Nel caso l'utente acceda ai sottomenù senza aver precedemente effettuato il login, oppure dopo un periodo impostabile di inattività che causa il logout automatico, al tentantivo di accesso a uno qualsiasi dei sottomenù si presenterà la seguente schermata:

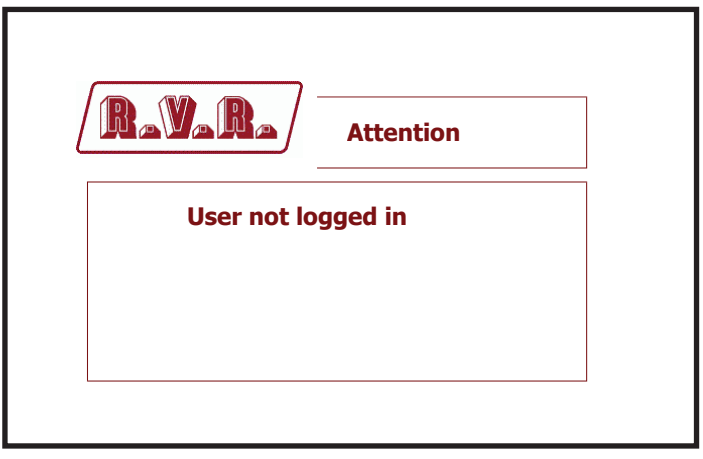

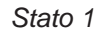

Ripetere quindi le operazioni di accesso alla **WUI** per il ripristino delle condizioni di funzionamento con le stesse modalità precedenti al logout.

Nel caso l'utente acceda ai sottomenù di informazioni del dispositivo non ancora riconosciuto, si presenterà la presente schemata:

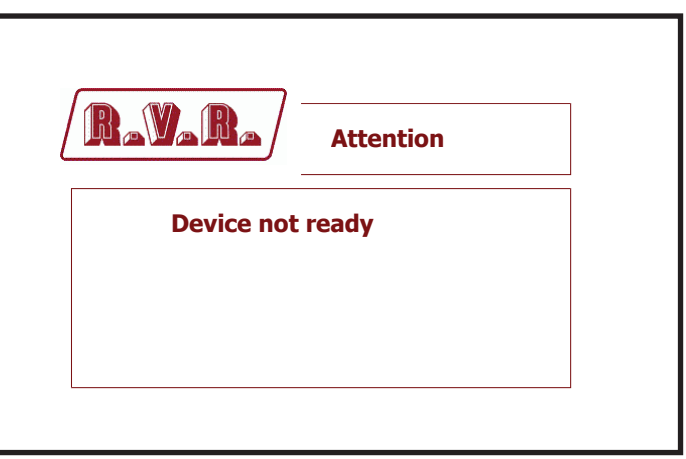

Stato 2

In questo caso attendere qualche istante per permettere il riconoscimento dell'interfaccia **RDMODWEB**.

Se si desidera invece tornare al **Main menu**, è sufficiente cliccare sul logo RVR posto in alto a sinistra nel sottomenù.

Manuale Utente Rev. 1.0 - 20/02/12 **11 / 24**

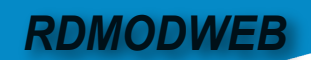

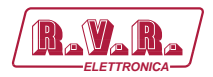

### 5.3.1 Menù dispositivo (Device)

I valori riportati sono "letture", e quindi non sono modificabili.

Questa schermata, mostra all'utente le informazioni relative all'eccitatore a cui è collegata l'interfaccia **RDMODWEB**:

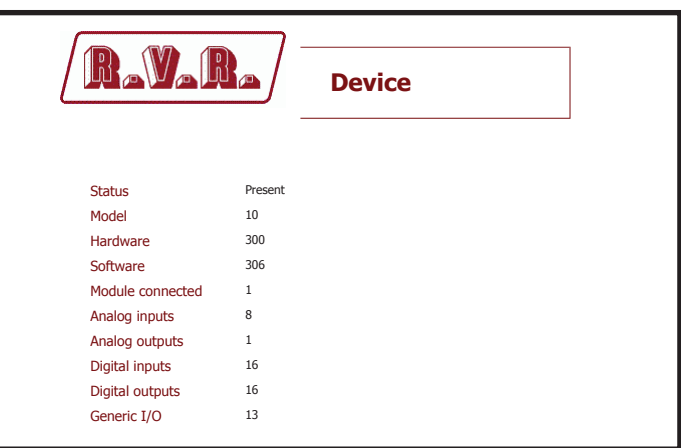

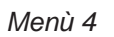

- Status Visualizza lo stato di connessione dell'eccitatore.
- Model Visualizza il numero identificativo decimale dell'eccitatore (10 identifica la serie **TEX-LCD**) .
- Harware

Visualizza la release del hardware dell'eccitatore.

Software

Visualizza la release del firmware dell'eccitatore.

- Module connected Visualizzazione degli apparecchi connessi all'eccitatore.
- Analog inputs Visualizza gli ingressi analogici gestiti dall'eccitatore.
- Analog outputs Visualizza le uscite analogiche gestite dall'eccitatore.
- Generic I/O

Visualizza gli ingressi ed uscita generici gestiti dall'interfaccia **RDMODWEB**.

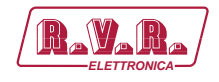

### 5.3.2 Menù dello Stato (Status)

I valori riportati sono "letture", e quindi non sono modificabili. Per modificare l'impostazione della potenza, usare il **Set Device** (cap. 5.3.3) effettuando il login come amministratore.

Questa schermata, mostrare all'utente le informazioni relative all'eccitatore collegato all'interfaccia **RDMODWEB** a cui siamo collegati:

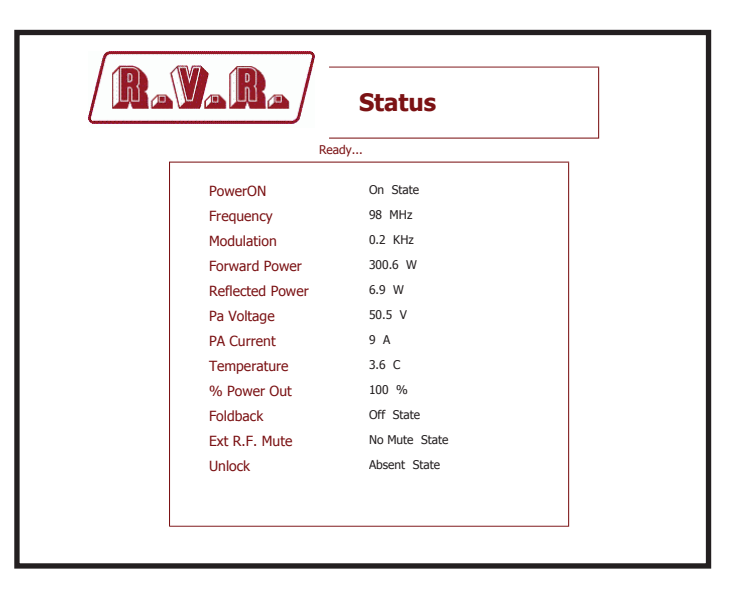

Menù 5

```
Power ON
```
Visualizzazione dello stato di funzionamento dell'eccitatore.

```
Frequency
```
Visualizzazione della frequenza di lavoro dell'eccitatore.

#### Modulation

Visualizzazione della modulazione dell'eccitatore.

#### Forward Power

Visualizzazione della potenza diretta dell'eccitatore.

#### Reflected Power

Visualizzazione della potenza riflessa dell'eccitatore.

#### Pa Voltage

Visualizzazione della tensione del modulo amplificatore dell'eccitatore.

#### Pa Current

Visualizzazione della corrente del modulo amplificatore dell'eccitatore.

#### Temperature

Visualizzazione della temperatura interna della macchina.

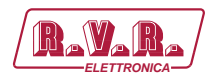

% Power Out 

Visualizzazione della regolazione di potenza.

Foldback 

Visualizzazione dello stato di intervento della funzione di foldback (riduzione automatica della potenza erogata).

Ext R.F. Mute

Visualizzazione dello stato di inibizione della potenza da parte di un segnale interlock.

- Unlock Visualizzazione dello stato dell'aggancio alla frequenza impostata da parte del PLL.
- 5.3.3 Menù dell'impostazione del dispositivo (Set Device)

 *Nota : L'accesso a questo menù, ed eventuale modifica dei parametri, è possibile*  solo se si è effettuato il login come amministratore.

Questa schermata, oltre a mostrare all'utente le informazioni relative all'eccitatore collegato all'interfaccia **RDMODWEB**, permette la regolazioni di diversi parametri.

Di seguito verranno descritti solo le voci che permettono la modifica del parametro, rispetto al menù **Status** (cap. 5.3.2). Premere il pulsante **Update** per confermare la scelta; premendo invece il logo **RVR** o lasciando trascorrere il timeout, il parametro rimarrà impostato a quello precedente.

|                        | <b>Set Device</b> |    |        |
|------------------------|-------------------|----|--------|
| Ready                  |                   |    |        |
| PowerON                | On State          | On | Update |
| Frequency              | 98 MHz            |    | Update |
| Modulation             | $0.4$ KHz         |    |        |
| <b>Forward Power</b>   | 300.6 W           |    |        |
| <b>Reflected Power</b> | 6.8 W             |    |        |
| Pa Voltage             | 50.5 V            |    |        |
| <b>PA Current</b>      | 9 A               |    |        |
| Temperature            | 3.6 <sub>C</sub>  |    |        |
| % Power Out            | 100 %             |    | Update |
| Foldback               | Off State         |    |        |
| Ext R.F. Mute          | No Mute State     |    |        |
| <b>Unlock</b>          | Absent State      |    |        |

Menù 6

PowerON 

Remotamente abilita (ON) o disabilita (OFF) l'erogazione di potenza dell'eccitatore.

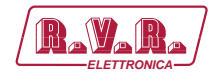

#### Frequency

Regolazione remota della frequenza dell'eccitatore. Il valore, espresso in MHz, può essere modificato secondo la propria banda di appartenenza in step di 0,1 MHz.

#### % Power Out

Regolazione remota della potenza dell'eccitatore. Il valore, espresso in %, può essere modificato da 0 a 100 in step di 1%.

### 5.3.4 Menù degli Allarmi (Active alarms)

I valori riportati sono "letture", e quindi non sono modificabili. Per modificare le impostazioni relative agli allarmi, usare il menù **General settings** (cap. 5.3.6) effettuando il login come amministratore.

All'interno di questo menù è possibile visualizzare gli ultimi allarmi salvati dal sistema, un nuovo evento causerà automaticamente la cancellazione del più vecchio. Utilizzando la voce **Reset** in basso a destra del menù, è possibile cancellare tutti gli allarmi pendenti.

Questa schermata, mostra all'utente gli allarmi relativi all'eccitatore collegato all'interfaccia **RDMODWEB** a cui siamo collegati:

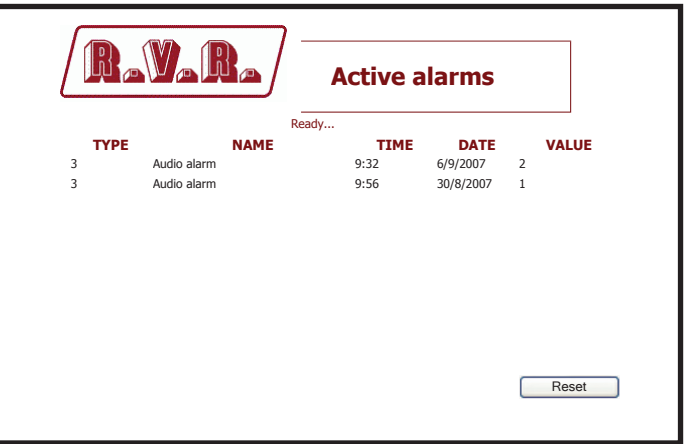

Menù 7

- Type Visualizzazione del codice di allarme.
- Name Visualizzazione della descrizione dell'errore che ha portato alla registrazione dell'evento.
- Time Visualizzazione dell'orario di registrazione dell'evento (hh:mm).
- Date Visualizzazione del giorno di registrazione dell'evento (dd/MM/yyyy).
- Value Visualizzazione del numero progressivo della registrazione dell'evento.

### **RDMODWEB**

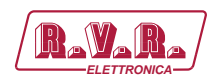

### 5.3.5 Menù dell'impostazione di rete (Network settings)

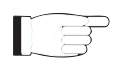

 *Nota : L'accesso a questo menù, ed eventuale modifica dei parametri, è possibile*  solo se si è effettuato il login come amministratore.

Questa schermata, oltre a mostrare all'utente le informazioni relative alla connesione di rete dell'interfaccia **RDMODWEB**, permette la regolazioni di diversi parametri.

Premere il pulsante **Update** per confermare la scelta; premendo invece il logo **RVR** o lasciando trascorrere il timeout, il parametro rimarrà impostato a quello precedente.

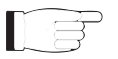

 *Nota : per le modifiche apportabili all'interno di questi sottomenù sono richieste*  conoscenze tecniche approfondite di gestione delle reti. Si consiglia pertanto la *modifica a personale addestrato o qualificato.*

### 5.3.5.1 Menù Ethernet

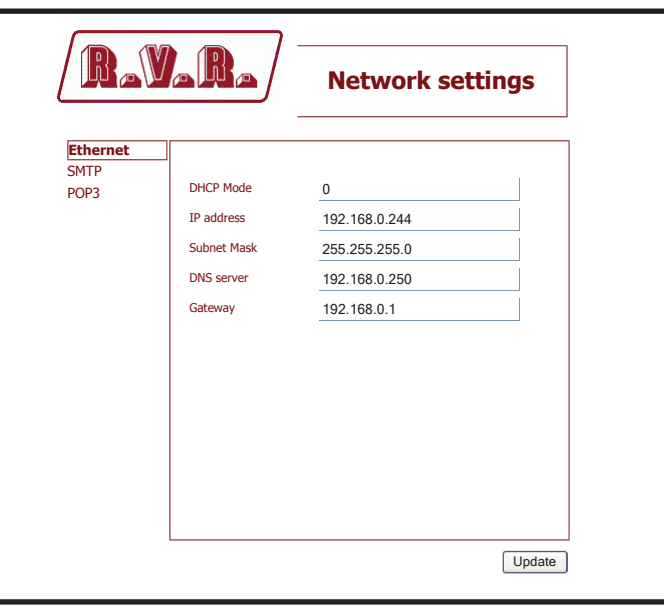

Menù 8

La presente pagina consente la configurazione dei parametri per la connessione ad un rete ethernet.

DHCP Mode

Abilita (0) o disabilita (1) la modalità di configurazione dinamica degli indirizzi (Dynamic Host Configuration Protocol).

IP address

Visualizzazione ed impostazione del numero che identifica univocamente, nell'ambito di una singola rete, i dispositivi collegati con una rete informatica che utilizza lo standard IP (Internet Protocol).

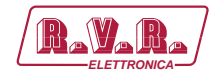

#### Subnet Mask

Visualizzazione ed impostazione della subnet mask, necessaria al computer che deve comunicare con un altro indirizzo IP per sapere se deve instradare i pacchetti verso il gateway della sua rete locale oppure usare l'indirizzo di rete locale del destinatario.

#### DNS server

Visualizzazione e modifica dell'indirizzo del server DNS (Domain Name System); nel caso il server debba sostituire il server che ospita un servizio, o si debba modificare il suo indirizzo IP, è sufficiente modificare il record DNS, senza dover intervenire sui client.

#### Gateway

Visualizzazione e modifica dell'indirizzo del gateway. Nelle reti più semplici è presente un solo gateway che inoltra tutto il traffico diretto all'esterno verso la rete internet. In reti più complesse in cui sono presenti parecchie subnet, ognuna di queste fa riferimento ad un gateway che si occuperà di instradare il traffico dati verso le altre sottoreti o a rimbalzarlo ad altri gateway.

#### 5.3.5.2 Menù SMTP

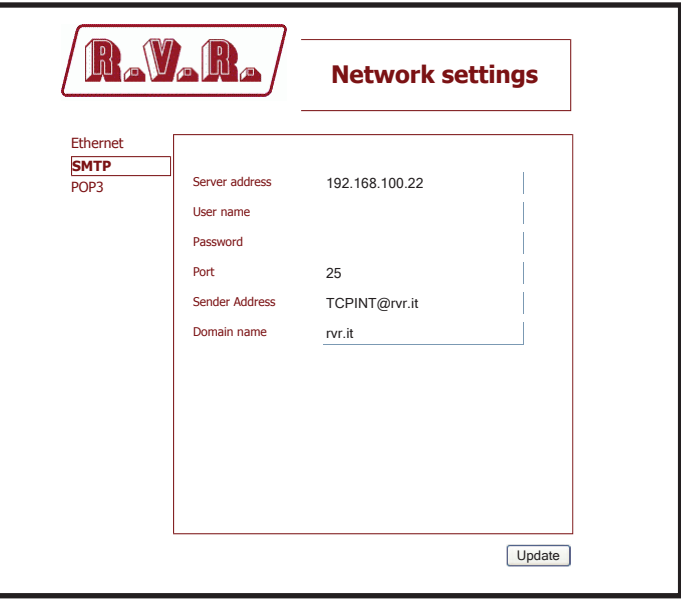

Menù 9

La presente pagina consente la configurazione dei parametri per l'invio dei messaggi attraverso la rete.

```
Server address
```
Visualizzazione ed impostazione dell'indirizzo del server utilizzato per la veicolazione del traffico dei messaggi.

#### User name

Visualizzazione ed impostazione del nome utente per l'abilitazione dell'invio dei messaggi.

### Manuale Utente Rev. 1.0 - 20/02/12 **17 / 24**

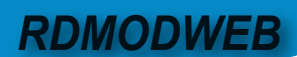

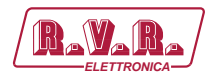

Password

Visualizzazione ed impostazione della password per l'abilitazione dell'invio dei messaggi.

- Port Visualizzazione ed impostazione della porta utilizzata dal protocollo di trasmissione TCP.
- Sender Address

Visualizzazione ed impostazione dell'indirizzo di trasmissione utilizzato nell'invio dei messaggi.

Domain name

Visualizzazione ed impostazione del nome del dominio.

#### 5.3.5.3 Menù POP3

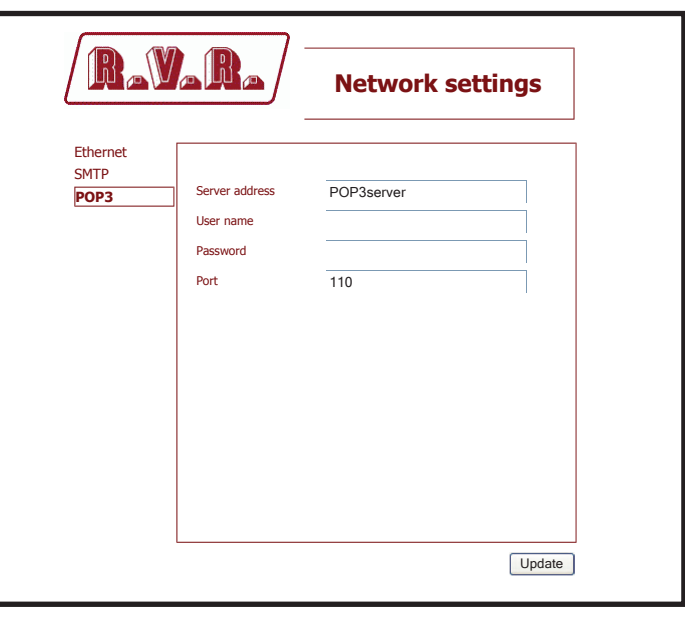

Menù 10

La presente pagina consente la configurazione dei parametri per la ricezione dei messaggi di comando attraverso la rete.

Server address

Visualizzazione ed impostazione dell'indirizzo del server utilizzato per la veicolazione del traffico dei messaggi.

User name

Visualizzazione ed impostazione del nome utente per l'abilitazione della ricezione dei messaggi.

#### Password

Visualizzazione ed impostazione della password per l'abilitazione della ricezione dei messaggi.

Port Visualizzazione ed impostazione della porta utilizzata dal protocollo di trasmissione TCP.

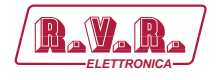

### 5.3.6 Menù delle impostazioni generali (General settings)

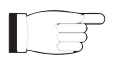

 *Nota : L'accesso a questo menù, ed eventuale modifica dei parametri, è possibile*  solo se si è effettuato il login come amministratore.

Questa schermata, oltre a mostrare all'utente le informazioni relative alla connesione di rete dell'interfaccia **RDMODWEB**, permette la regolazioni di diversi parametri.

Premere il pulsante **Update** per confermare la scelta; premendo invece il logo **RVR** o lasciando trascorrere il timeout, il parametro rimarrà impostato a quello precedente.

5.3.6.1 Menù Device

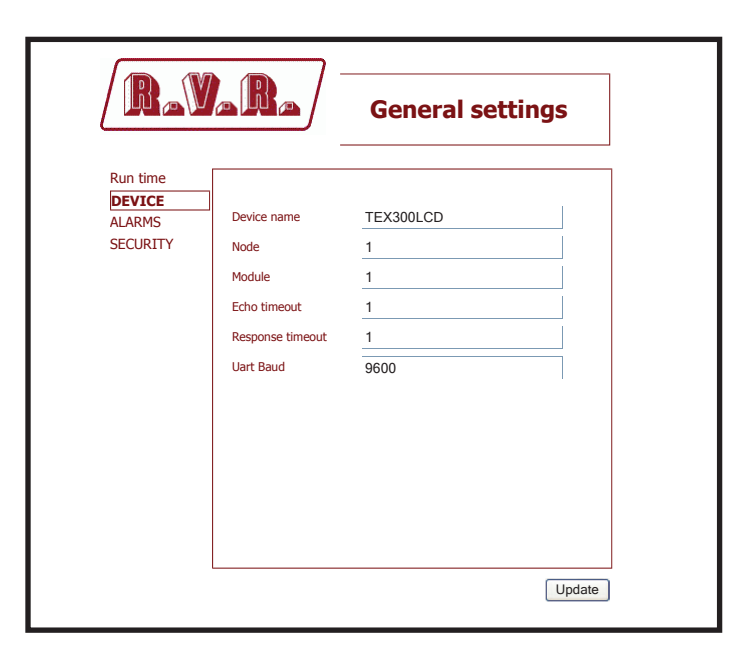

Menù 11

La presente pagina consente la configurazione dei parametri del protocollo seriale.

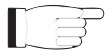

 *Nota : è fortemente sconsigliato apportare modifiche all'interno di questo sottomenù,*  se non apertamente suggerito dalla *RVR* stessa, per evitare malfunzionamenti del dispositivo. Solo la voce *Device Name è modificale senza controindicazioni.* 

#### Device name

Visualizzazione ed impostazione del nome del dispositivo.

- Node Visualizzazione ed impostazione del nodo per il protocollo seriale.
- Module Visualizzazione ed impostazione del modulo per il protocollo seriale.

#### Echo timeout

Visualizzazione ed impostazione del tempo di attesa per la ricezione del carattere echo per il protocollo seriale.

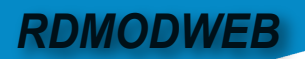

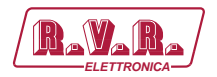

#### Response timeout

Visualizzazione ed impostazione del tempo di attesa per la ricezione del frame di risposta per il protocollo seriale.

Uart Baud 

Visualizzazione ed impostazione della velocità del protocollo seriale.

#### 5.3.6.2 Menù Alarms

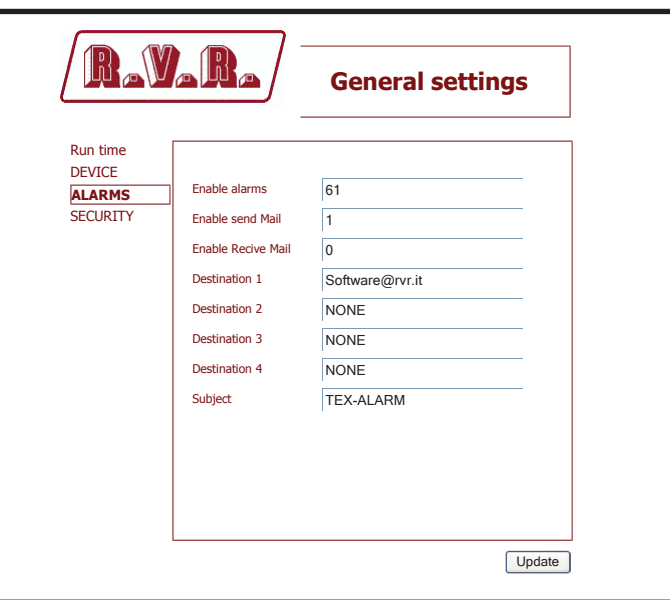

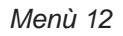

La presente pagina consente la configurazione della segnalazione di presenza allarmi dell'eccitatore collegato all'interfaccia **RDMODWEB**.

#### Enable alarms

Visualizzazione ed impostazione del tempo di campionamento della presenza di allarmi, espresso in secondi. Se il valore è pari a 0, viene disabilitato il task di verifica degli allarmi.

#### Enable send mail

Abilita (0) o disabilita (1) l'invio di mail a seguito di allarmi.

#### Enable receive mail

Abilita (0) o disabilita (1) la ricezione di messaggi di comando.

#### Destination X

Visualizzazione ed impostazione della lista di indirizzi a cui saranno inviate le mail di segnalazione di presenza allarme. Possono essere salvati un numero massimo di 4 indirizzi diversi.

#### Subject

Visualizzazione ed impostazione della descrizione nel campo soggetto nell'invio della mail.

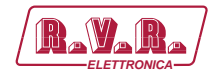

#### 5.3.6.3 Menù Security

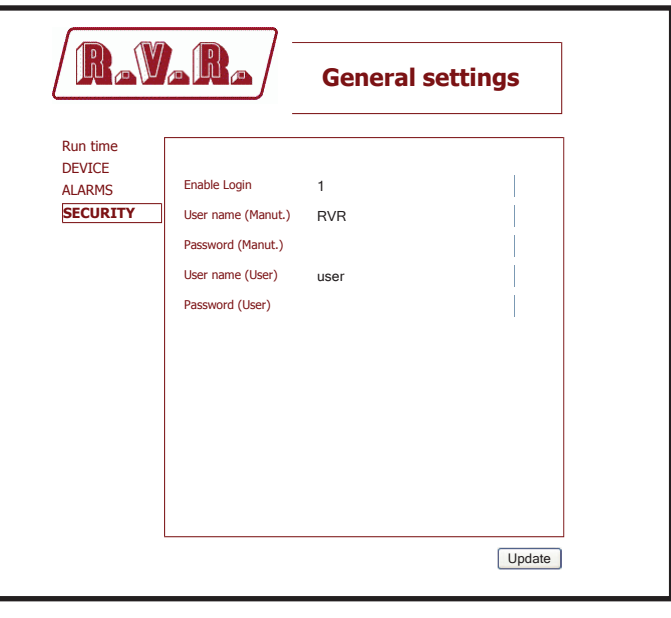

Menù 13

La presente pagina consente la configurazione dell'accesso all'interfaccia **RDMODWEB** tramite WUI.

Enable login 

Abilita (0) o disabilita (1) l'accesso ai menù tramite la schermata di login.

User Name (Manut.) 

Visualizzazione ed impostazione del nome utente per funzioni di amministratore (abilitazione lettura e modifica dei parametri).

Password (Manut.) 

Visualizzazione ed impostazione della password per funzioni di amministratore (abilitazione lettura e modifica dei parametri).

User Name (User) 

Visualizzazione ed impostazione del nome utente per funzioni di utilizzatore (abilitazione sola lettura dei parametri).

#### Password (User)

Visualizzazione ed impostazione della password per funzioni di utilizzatore (abilitazione sola lettura dei parametri).

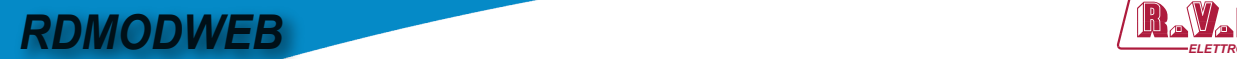

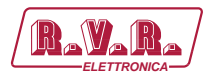

### 5.3.7 Menù dei comandi (Commands)

All'interno di questo menù è possibile effettuare il logout della WUI. Inoltre, utilizzando la voce **Reset** in basso a destra del menù, è possibile ripristinare il software alle impostazioni di fabbrica.

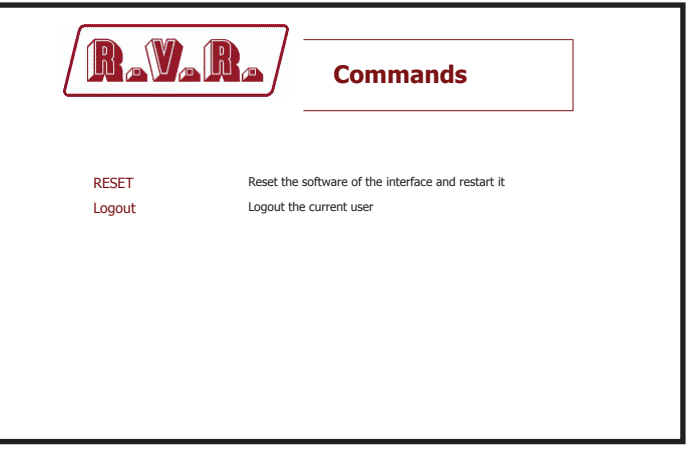

Menù 14

- Reset La pressione di questa voce consente di resettare il firmware.
- Logout La pressione di questa voce consente di scollegarsi dalla sessione in corso.

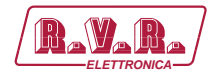

## **6. Identificazione dei Moduli**

Il **RDMODWEB** è composto di diversi moduli connessi tra loro mediante connettori, al fine di facilitare la manutenzione e l'eventuale sostituzione di moduli.

### **6.1 Vista dall'alto**

La figura 6.1 mostra la vista dall'alto della macchina con l'indicazione dei diversi componenti.

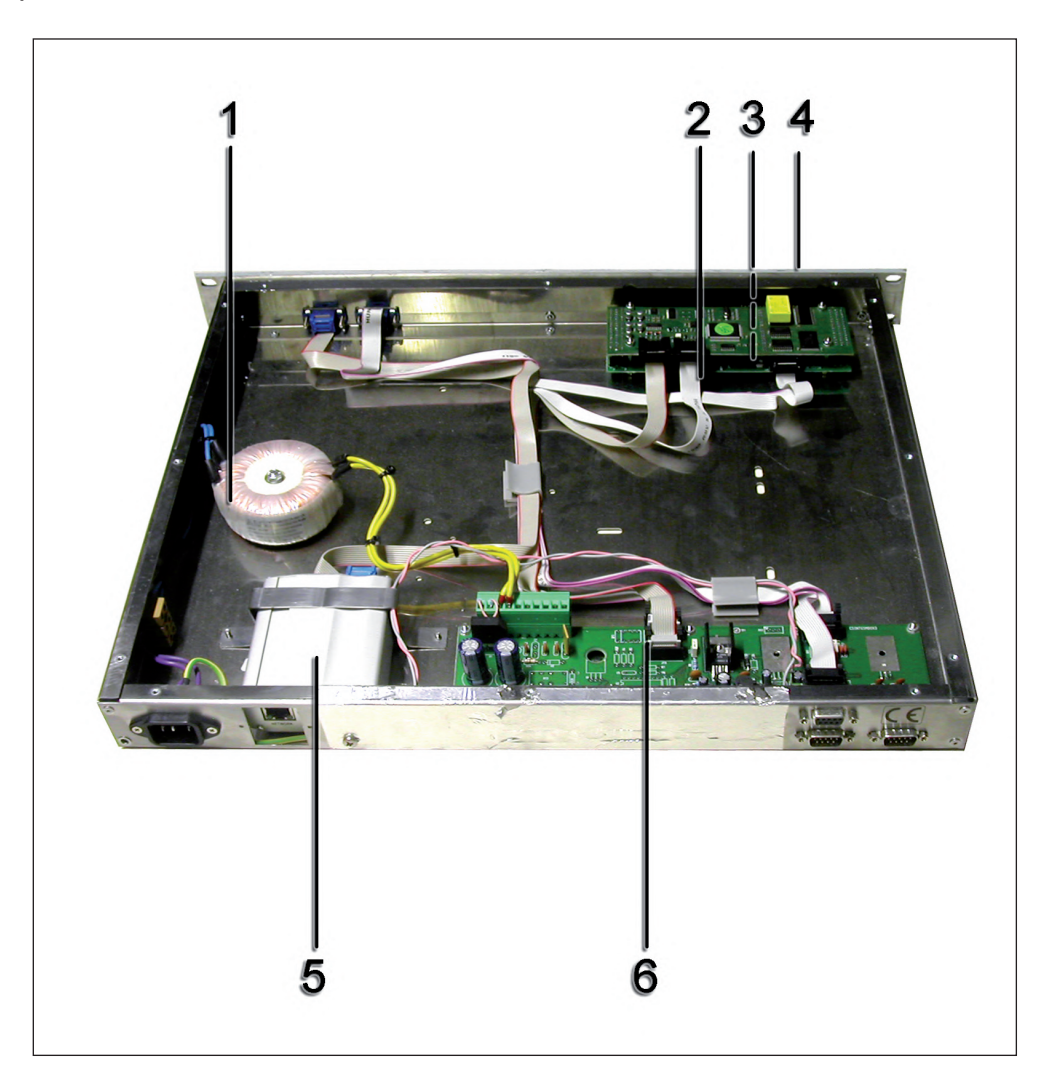

Figura 6.1

- [1] Trasformatore.
- [2] Scheda CPU16Bit.
- [3] Scheda Interfaccia CPU16Bit.
- [4] Scheda LED per CPU16Bit.
- [5] Interfaccia TCP/IP.
- [6] Scheda Main e Alimentazione.

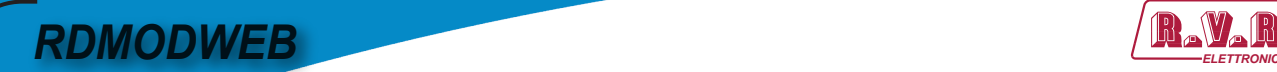

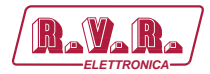

Pagina lasciata intenzionalmente in bianco

**24** / 24 Rev. 1.0 - 20/02/12 Manuale Utente

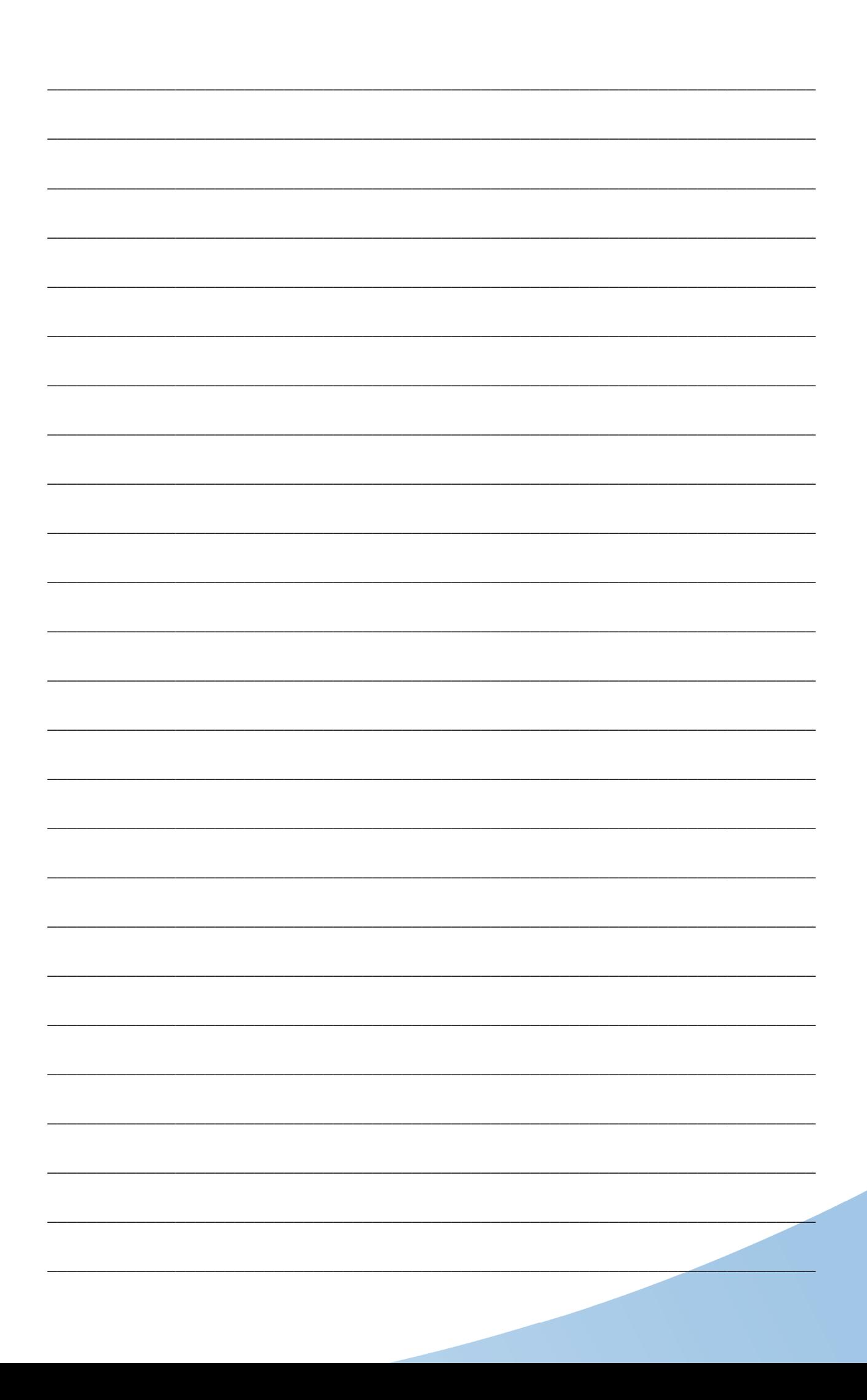

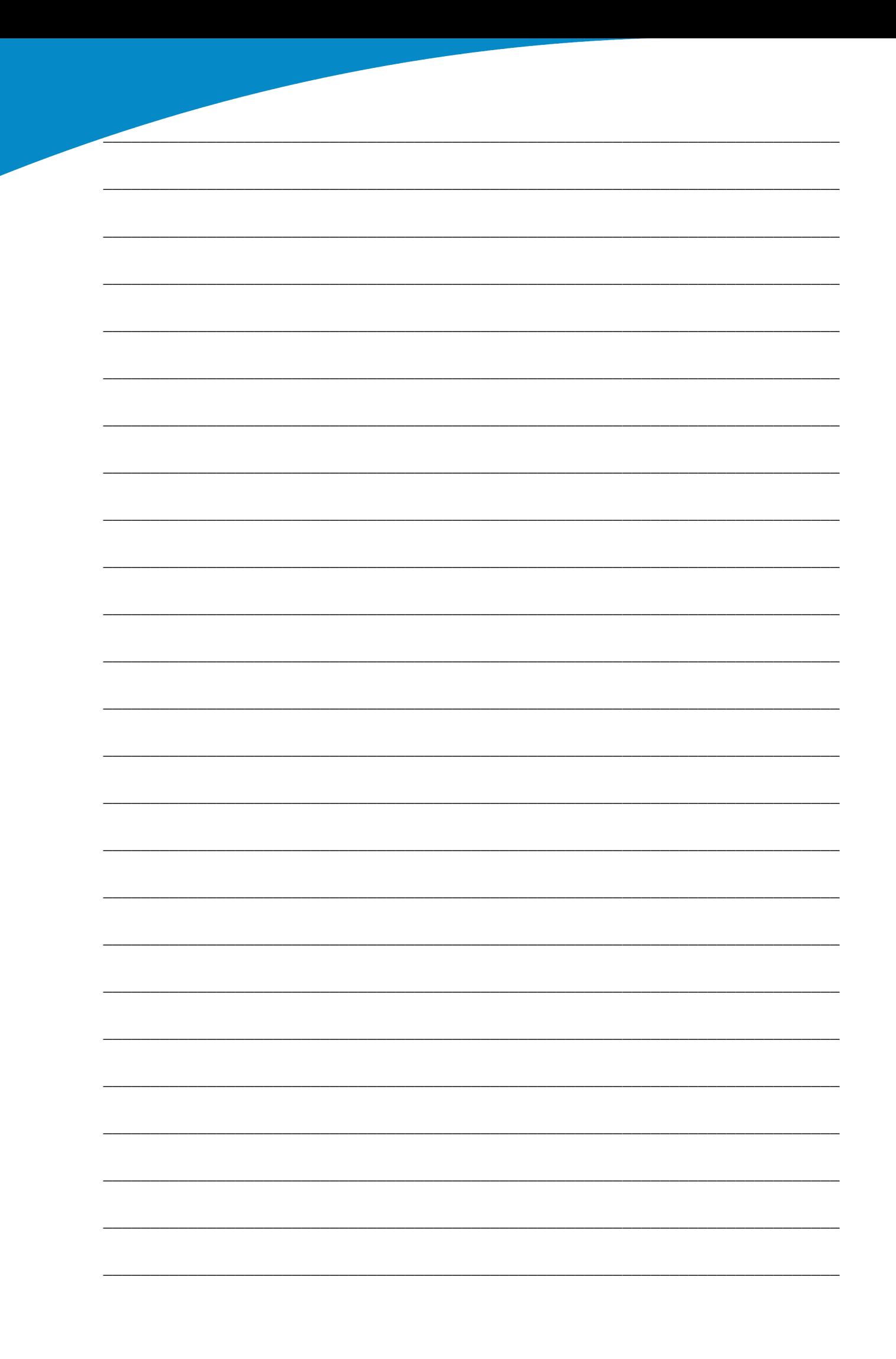

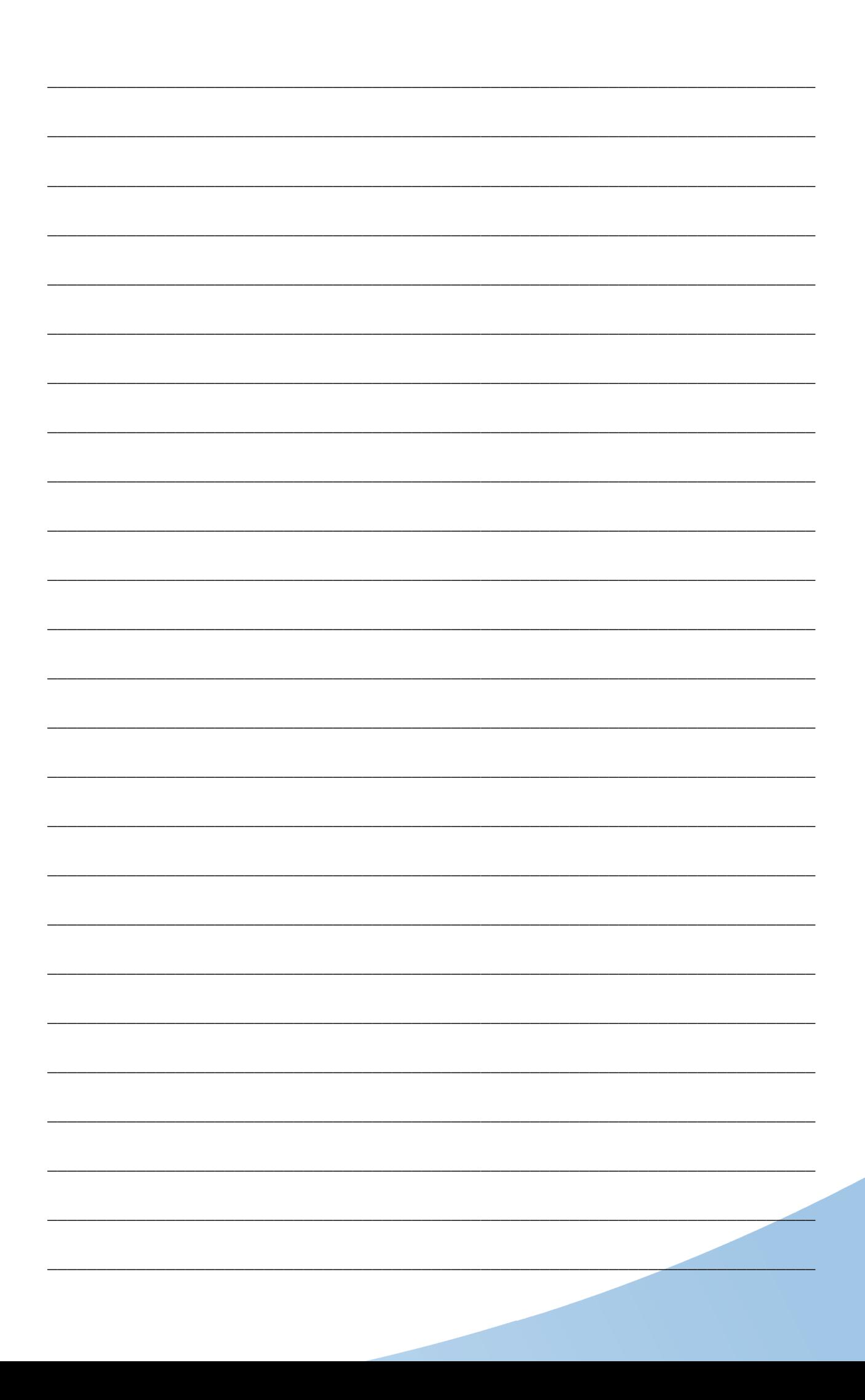

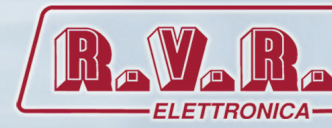

**R.V.R Elettronica S.p.A.** Via del Fonditore, 2 / 2c Zona Industriale Roveri **·** 40138 Bologna **·** Italy Phone: +39 051 6010506 **·** Fax: +39 051 6011104 e-mail: info@rvr.it **·**web: http://www-rvr-it

ISO 9001:2000 certified since 2000

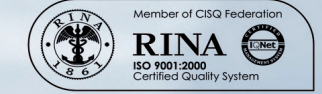

The RVR Logo, and others referenced RVR products and services are trademarks of RVR Elettronica S.p.A. in Italy, other countries or both. RVR ® 1998 all rights reserved. All other trademarks, trade names or logos used are property of their respective owners.